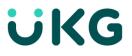

# Perform Manager Tasks (Android<sup>™</sup>) Learner Guide

#### Get the app

Anyone can download and try out the UKG Mobile app—check your device's app store to get it. To log into your organization's server, however, you must be granted access.

#### Home Screen Overview

#### Logging On

When you start the UKG Workforce Mobile app, your device connects to your organization's UKG Workforce Central server, using an IP address you supply. You can then log in using your existing UKG Workforce Central credentials.

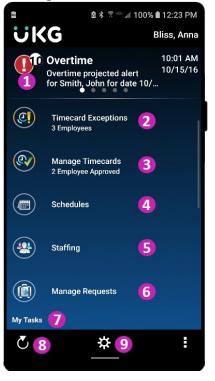

- 1. **Alerts** If there are matters requiring your attention, they will appear as alerts. Tap the Alerts icon to view all your alerts.
- 2. Timecard Exceptions Tap to address timecard issues that require your attention.
- 3. Manage Timecards Tap to access your employees' timecards.
- 4. Schedules Tap to manage your employees' schedules.
- 5. **Staffing** Tap to manage staffing.

- 6. Manage Requests Tap to view and manage requests from your employees, including requests for time off or to swap shifts.
- 7. **My Tasks** The manager's personal tasks. Simply tap a task to drill down and view its details. Scroll down to access more tasks. Depending on your role, some tasks may not be accessible.
- 8. **Refresh** Tap to update the screen with the latest data from the server. It's a good idea to refresh after making edits.
- 9. **Context** Tap to change the Time Period you are viewing. All information you view will be in this context until you change it.

### **Managing Timecard Exceptions**

#### Marking Exceptions as Reviewed:

Some exception types cannot be resolved in UKG Workforce Mobile but must instead be resolved from your computer. In this case, you may have the option to tap Reviewed to mark the exception as reviewed. Exceptions are removed from the list when they are either resolved or marked reviewed.

On the home screen, tap **Timecard Exceptions**. (Labeled as #2 on the Home Screen Overview.) **Timecard Exceptions Count** – The count under the Timecard Exceptions tells you how many employees have exceptions that need your review.

| 7:55 @ @ @<br>₩ <b>KG</b> | Bliss, Anna | S   | ∘≎∡≋<br>X | 12% |
|---------------------------|-------------|-----|-----------|-----|
|                           | d Excepti   | ons |           |     |
| Bliss, Anna               | 1           |     | 3         |     |
| Cole, Robert              |             |     | 4         |     |
| Davis, Jeff               |             |     | 2         |     |
|                           |             |     |           |     |
|                           |             |     |           |     |
|                           |             |     |           |     |
|                           |             |     |           |     |
|                           |             |     |           |     |
|                           |             |     |           |     |
|                           |             |     |           |     |
| _                         |             |     |           |     |

1. Tap a name to view that employee's exceptions. **Exception Count** - The number next to each employee's name tells you how many unresolved exceptions that employee has.

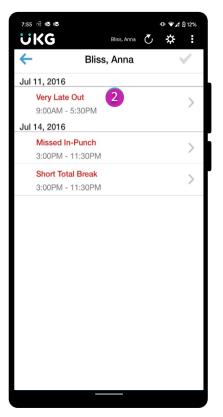

2. Tap an exception to review its details.

| 7:55 😟 🎕 🎕   |            |          |       | 0 ₹4    | 12% |
|--------------|------------|----------|-------|---------|-----|
| ÜKG          | Bli        | ss, Anna | C     | ×       | :   |
| ←            | Resolve Ex | ceptio   | n     |         |     |
| Bliss, Anna  |            |          |       |         |     |
| Missed In-Pu | unch       |          | Tł    | 1u, 7/1 | 4   |
| In           |            | 3        |       | -       | 3   |
| Scheduled    | 3:00PM - 1 | 1:30PN   | Λ     |         |     |
|              |            |          |       |         |     |
| Comment      |            | Selec    | t Com | iment 1 | ~   |
|              |            |          |       |         |     |
|              |            |          |       |         |     |
|              |            |          |       |         |     |
|              |            |          |       |         |     |
|              |            |          |       |         |     |
|              |            |          |       |         |     |
|              |            |          |       |         |     |
|              |            |          |       |         |     |
|              |            |          |       |         |     |
|              |            |          |       |         |     |
|              |            |          |       |         |     |

3. Your options for correcting the punch depend on the type of exception. In this example, you can manually enter a time, or tap the icon to enter the scheduled punch time.

### Manage Requests

On the home screen, tap Manage Requests. (Labeled as #6 on the Home Screen Overview.)

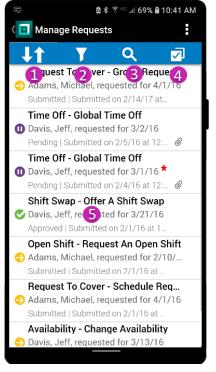

- 1. **Sort Requests** Tap to alternate between sorting request by most recent or least recent submission date.
- 2. Filter Requests Tap to enter a set of criteria, then tap Apply. Only requests meeting your criteria will appear in the list. Sort on a specific range of Request or Submit dates, on a specific type of request (Time Off, Request to Cover, etc.) and/or a specific Status (Pending, Submitted, etc.).
- 3. **Search** If the list of requests is overly long, you can tap here and start entering text to search on. The list of requests will narrow as you type.
- 4. **Selective Approval/Rejection** As an alternative to approving or rejecting one request at a time, tap here to enter a mode in which you can select multiple requests of the same type for action. Then tap an action to apply that action to all selected requests.
- 5. Select a request from the list to view its details.

| 7:55 12 48 48 0 ♥ ✔ â 12%<br>ŬKG Bliss, Anna Č ☆ i                              |
|---------------------------------------------------------------------------------|
| ← Manage Requests /                                                             |
| Type: Shift Swap     Shift Swap       Offer A Shift Swap     Offer A Shift Swap |
| Davis, Jeff<br>RN                                                               |
| Offered Shift<br>April 2016                                                     |
| FRI RN<br>8:00 am - 4:00 pm (8H)                                                |
| Requested Shift<br>March 2016                                                   |
| Adams, Michael<br>5:00 am - 1:30 pm (8H30min)                                   |
|                                                                                 |
| ✓ 6 Retract Approve                                                             |
|                                                                                 |

- 6. **Additional options** Tap to see additional actions you can take, such as adding comments to the request.
- 7. Review the details of the request. Your available actions will appear at the bottom of the request. The actions you can take depend on the type of request being reviewed.

### Manage Timecards

On the home screen, tap **Manage Timecards**. (Labeled as #3 on the Home Screen Overview.) **Approval Count** – The count under Manage Timecards tells you how many employees have approved their own Timecards.

|                                  | है भाज जो 63% 🗎 11:10 AM |
|----------------------------------|--------------------------|
| < 🔲 Manage Timecard              | ls 1                     |
| 41 Y                             |                          |
| 2<br>Current Pay Period          | Not Filt 4 (6)           |
| Benson, Sarah<br>Total:39:30     |                          |
| Bliss, Anna<br>Total:42:30       | 🤣 🕕 🛦                    |
| Cole, Robert<br>Total: 35:00     | Ø 🖉 🔺                    |
| Davis, Jeff<br>Total:24:00       | 0                        |
| Jefferson, David<br>Total: 32:00 | $\bigcirc$ $\land$       |
| Lind, Stan<br>Total:32:30        | 0                        |
|                                  |                          |
|                                  |                          |

- More Options Tap to access a menu of additional options. For example, Tap Refresh to retrieve the most current data from the database. Tap Hyperfind to select a specific group of employees to view. Tap Legend to see what each of the informational icons mean.
- Sorting Options Tap to sort the list of employees by the criteria you specify. For example, Name sorts the list alphabetically. Exception moves employees whose timecards have exceptions to the top. Overtime Rule Violation moves employees with violations to the top. Employee Approved moves employees who have approved their own timecards to the top.
- 3. **Filter Options** Tap to filter by several criteria, for example, Employee Not Approved, Manager Not Approved, or Signed-off.
- 4. **Selective Approval** As an alternative to approving one timecard at a time, tap here to enter a mode in which you can select multiple timecards for approval. Then tap **Approve**.
- 5. **Timecard Details** Tap a name to view that employee's timecard (and approve it individually if you choose). **Add or Edit Time** While viewing a timecard's details, tap a punch or pay code to edit it, or tap a date to add a punch or pay code to that date.

| 7:55 ® <b>⋐ </b> @ | 3         | Bliss, Ann      | _             | <ul> <li>✓ # 8 12%</li> <li></li></ul> |
|--------------------|-----------|-----------------|---------------|----------------------------------------|
| ←                  | В         | liss, Anna      | Q             | 000                                    |
| Current F          | Pay Perio | <u>d</u> (      | <u>Not Ap</u> | proved                                 |
| Date               | Pay Code  | Amount          | In            | Out                                    |
|                    |           | Week of         | 04/02 -       | 04/08                                  |
| 04/02              |           |                 |               |                                        |
| 04/03 Boi          | nus\$     | \$100.00        |               |                                        |
| •                  |           |                 | 9:00AM        | 12:00PM                                |
|                    |           |                 | 12:30PM       | 8:00PM                                 |
| 04/04              |           |                 | 9:00AM        | 12:00PM                                |
|                    |           |                 | 12:30PM       | 5:00PM                                 |
| 04/05              |           |                 | 3:00PM        | 7:00PM                                 |
|                    |           |                 | 7:30PM        | 11:30PM                                |
| 04/06              |           | 6               | 3:00PM        | 7:00PM                                 |
|                    |           | -               |               | 11:30PM                                |
| 04/07              |           |                 | 3:00PM        | 7:00PM                                 |
|                    |           |                 | 7:30PM        | 11:30PM                                |
| 04/08              |           |                 |               |                                        |
| Cumulative         | e Hours   |                 |               | 42:30                                  |
| Ŷ                  |           | <u>Sign off</u> | i 7 A         | <u>pprove</u>                          |
|                    |           |                 |               |                                        |

- 6. Add or Edit While viewing a timecard's details, tap a punch or pay code to edit it, or tap a date to add a punch or pay code to that date.
- 7. **Approval** Once the timecard has been reviewed, tap **Approve**.

### **View Schedules**

On the home screen, tap Schedules. (Labeled as #4 on the Home Screen Overview.)

| 7:55     | 2 📾 🕸             |             |      | 0 €⊿                | 0 12% |  |  |  |
|----------|-------------------|-------------|------|---------------------|-------|--|--|--|
| Ük       | ٢G                | Bliss, Anna | C    | *                   | 1     |  |  |  |
| <b>^</b> | Sche              | dules       |      |                     |       |  |  |  |
| ◄        | Sunday 06/05/2016 |             |      |                     |       |  |  |  |
| 12:00    | AM                |             |      | Start               | Time  |  |  |  |
| 2        | Cook, Cassidy     |             |      | AM-7:00<br>Unit D/C |       |  |  |  |
| 2        | Flores, Linda     |             |      | AM-6:00<br>Unit A/1 |       |  |  |  |
| 2        | Flores, Peyton    |             |      | AM-6:00<br>Unit D/1 |       |  |  |  |
| 2        | Garcia, Christian |             |      | AM-7:00<br>Unit B/C |       |  |  |  |
| 2        | Hernandez, Jodie  |             |      | AM-7:00<br>Unit A/C |       |  |  |  |
| 2        | Hernandez, Zoe    |             |      | AM-6:00<br>Unit B/1 |       |  |  |  |
| 2        | Hill, Madelyn     |             |      | AM-6:00<br>Unit C/1 |       |  |  |  |
| 2:00 A   | M                 |             |      | Start               | Time  |  |  |  |
|          | 100 7             |             | 2:00 | AM-9:00             | AM    |  |  |  |
| ↓†       |                   |             |      | Č                   | *     |  |  |  |
| 2        | 3                 |             |      |                     |       |  |  |  |

- 1. **Schedule Details** Tap a date in the list or calendar to view the details of a shift or time off.
- 2. **Sort** Tap to sort by shift start time or end time.
- 3. **Context** Tap to select a different Time Period or Location.

### **View Staffing**

On the home screen, tap **Staffing**. (Labeled as #5 on the Home Screen Overview.) **Staffing Details** – Tap a location in the list to view details of the staffing.

| 7:55 @ @ @<br>UKG         | Bliss, Anna 💍     | 0 ♥∡ @ 12% |
|---------------------------|-------------------|------------|
| <b>^</b>                  | Staffing          |            |
| Tomorrow                  | ne Sets Nightme   | Locations  |
| Unit A<br>East/Boston/Fa  | acility 101       | 10.0       |
| Clerk                     |                   | 1.0/1.0    |
| SUP                       |                   | 1.0/1.0    |
| Tech                      |                   | 1.0/1.0    |
| Asst                      |                   | 1.0/1.0    |
| Unit B<br>…East/Boston/Fa | acility 101 🕴 0.0 | 10.0       |
| Clerk                     |                   | 1.0/1.0    |
| SUP                       |                   | 1.0/1.0    |
| Tech                      |                   | 1.0/1.0    |
| Asst                      |                   | 1.0/1.0    |
|                           | _                 | ¢ \$       |
| 1 2                       |                   |            |

- 1. Sort Order Tap to sort the jobs by Location or by Unit.
- 2. **Coverage** Tap to select a different Zone or Location Type.

## **Respond to Alerts**

On the home screen, tap the **Alerts** icon. (Labeled #1 on the Home Screen Overview.) The count next to the Alerts icon indicates how many alerts you have.

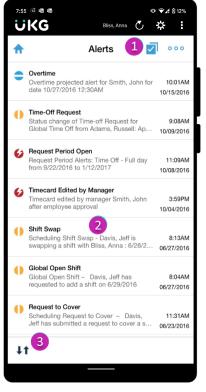

- 1. Edit Tap when you are done reviewing some or all your alerts. You can then either Delete All, or select individual alerts and tap Delete.
- 2. Alert Details Tap an alert to view its details. Depending on the type of alert, you may be presented with options for responding to the alert, or for opening another part of the app for further action.
- 3. Sort Toggle Tap to sort the alerts by Time Received or by Priority.

#### Alert Icons Legend:

- Low priority notifications are marked by a yellow circle with a vertical line
- Medium priority notifications are marked by a blue circle with a horizontal line  $\bigcirc$ .
- High priority notifications are marked by a red circle with a lightning bolt in it 6.

### **Manage Project Timecards**

#### Landscape Mode

When managing Project Timecards, you will probably find that rotating your mobile device to enter landscape mode provides a more suitable working area.

On the Home screen, tap Manage Timecards. (Labeled #3 on the Home Screen Overview.)

| 7:55               | 12 <b>65 65</b>                       |       | 0        | ❤ ∡ û 12%    | Ü            | KG           |              | \$        | :            |
|--------------------|---------------------------------------|-------|----------|--------------|--------------|--------------|--------------|-----------|--------------|
| 4 Billings, Thomas |                                       |       |          |              |              |              | 2            |           |              |
| Ŷ                  | 1                                     |       |          |              |              |              | Ð            |           | F            |
|                    | Pay Code                              | Total | Transfer | Mon 8/<br>03 | Tue 8/<br>04 | Wed 8/<br>05 | Thu 8/<br>06 | Fri 8/07  | Sat 8,<br>08 |
| ×                  | Hours<br>Worked                       | 41:00 |          | 8:00         | 8:00         | 8:00         | 8:00         | 3<br>9:00 |              |
| ×                  | <enter<br>Pay<br/>Code&gt;</enter<br> |       |          |              |              |              |              | 4         |              |
| ×                  | Daily                                 | 41:00 |          | 8:00         | 8:00         | 8:00         | 8:00         | 9:00      |              |

- 1. **Approve** or **Signoff** Tap these icons to approve or sign off on the timecard (or remove an approval).
- 2. Move through employees Tap the arrow to move to the next employee's timecard.
- 3. View an Entry Tap a duration or pay code amount to view its details. Add a Comment or a Note Tap to add a comment and/or note to the pay code amount. Comments are chosen from a pre-defined list, while Notes provide a text entry field where you can type anything you wish. Modifying the Entry Tap the pencil icon to edit the entry you are viewing.
- 4. Add a New Entry Tap a cell corresponding to the date for which you want to enter an amount. Then use the pay code entry screen to select the Pay Code and Amount and, if applicable, job or account for a transfer.

#### Liability/Disclaimer

<sup>© 2021</sup> UKG Inc. All rights reserved. For a full list of UKG trademarks, visit <u>www.ukg.com/trademarks</u>. All other trademarks, if any, are the property of their respective owners. No part of this document or its content may be reproduced in any form or by any means or stored in a database or retrieval system without the prior written authorization of UKG Inc. ("UKG"). Information in this document is subject to change without notice. The document and its content are confidential information of UKG and may not be disseminated to any third party. Nothing herein constitutes legal advice, tax advice, or any other advice. All legal or tax questions or concerns should be directed to your legal counsel or tax consultant.

UKG makes no representation or warranties with respect to the accuracy or completeness of the document or its content and specifically disclaims any responsibility or representation for other vendors' software. The terms and conditions of your agreement with us regarding the software or services provided by us, which is the subject of the documentation contained herein, govern this document or content. All company, organization, person, and event references are fictional. Any resemblance to actual companies, organizations, persons, and events is entirely coincidental.